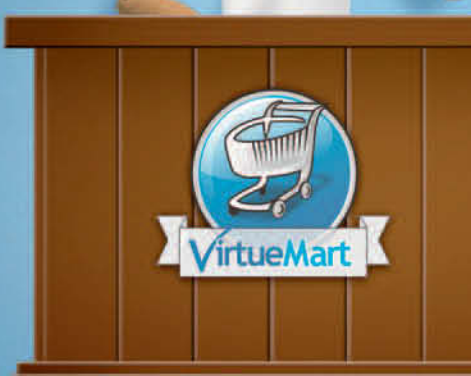

Martin Blasczyk

# **Das offizielle VirtueMart-Buch**

Online-Shops aufbauen und betreiben mit Joomla!

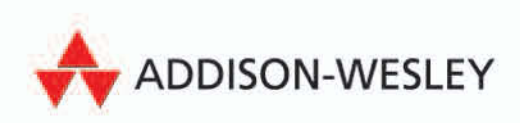

Mit VirtueMart, Joomla! und vielen Tools

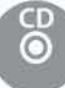

Spende's UD E

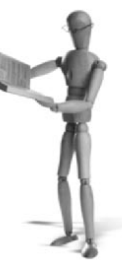

# **3 Testen Sie Ihren Online-Shop**

Als Betreiber eines Online-Shops sollten Sie alle Bereiche Ihres Shops genau kennen, denn ein Online-Shop ist kein Spiel. Deshalb sollten Sie Ihren Online-Shop auf Herz und Nieren testen und prüfen, damit Sie genau wissen, was wo wie abläuft. Dieser Test schult Sie gleichzeitig auch im Umgang mit Ihrem neuen Online-Shop.

#### **Vorbereitungen**

Richten Sie einen Demo-Nutzer (*Testuser-1*) ein. Diesen benötigen Sie für den Test. Erlauben Sie zumindest für diesen Test als Zahlungsart »Nachnahme« oder »auf Rechnung«.

#### **3.1 Test Frontend**

#### **3.1.1 Allgemeines**

Rufen Sie mit einem Browser Ihre Webseite auf. Prüfen Sie das Design und Layout Ihrer Webseite.

- Sind alle Module vorhanden und an der richtigen Stelle?
- Ist das Hauptmenü korrekt? Sind alle gewünschten Menüpunkte vorhanden und in der richtigen Reihenfolge?
- Sind alle Bilder, Abbildungen, Grafiken und Texte vorhanden und an der richtigen Stelle?
- Sind alle Links vorhanden und funktionieren diese?

#### **3.1.2 Registrierung**

Sie wollen sich jetzt als Nutzer bei Ihrem Online-Shop registrieren. Klicken Sie beim VirtueMart Login auf REGISTRIEREN. Prüfen Sie die Eingabefelder:

- Sind alle gewünschten Eingabefelder vorhanden?
- Sind die Einstellungen, speziell »Pflichtfeld«, für alle Felder korrekt?
- Sind die Beschreibungen, wenn gewünscht, vorhanden und richtig?

Füllen Sie das Formular unvollständig aus und klicken Sie auf REGISTRIERUNG ABSEN-DEN. Jetzt sollten Sie eine Fehlermeldung erhalten: »Vor der Registrierung ist eine Zustimmung zu den Allgemeinen Geschäftsbedingungen erforderlich«.

Stimmen Sie den AGB zu und klicken Sie erneut auf REGISTRIERUNG ABSENDEN. Sie sollten jetzt wieder eine Fehlermeldung erhalten: »Bitte überprüfen Sie, ob das Formular komplett und richtig ausgefüllt ist.«

Füllen Sie das Formular jetzt vollständig aus. Lassen Sie bei der E-Mail-Adresse den »Klammeraffen« (@) weg und klicken Sie wieder auf REGISTRIERUNG ABSENDEN. Sie sollten jetzt wieder eine Fehlermeldung erhalten: »Bitte geben Sie eine gültige E-Mail-Adresse an«.

Korrigieren Sie alle Fehler und klicken Sie nochmals auf REGISTRIERUNG ABSENDEN. Sie sollten jetzt die Bestätigung der Registrierung erhalten.

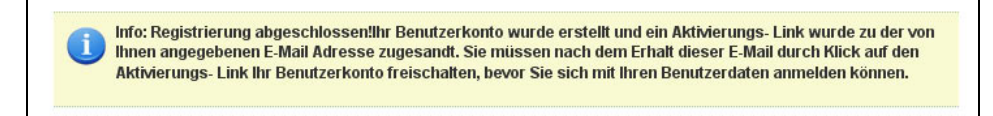

*Abbildung 3.1: Bestätigung der Registrierung*

Prüfen Sie Ihren E-Mail-Eingang, den Sie bei VirtueMart eingetragen haben (IHR SHOP  $\rightarrow$  SHOPDATEN BEARBEITEN  $\rightarrow$  KONTAKTINFORMATION, E-MAIL). Sie sollten eine Benachrichtigungs-E-Mail erhalten haben:

Hallo VirtueMart Test, Ein neuer Benutzer wurde auf Joomla! 1.5 und VirtueMart registriert. Diese E-Mail enthält die Anmeldedaten: Name – Testuser 1 E-Mail – Testuser-001@yahoo.de Benutzername – Dominique Bitte nicht auf diese Nachricht antworten, da sie automatisch generiert wurde und nur Ihrer Information dient

Auch der *Testuser-1* sollte eine E-Mail erhalten haben:

Hallo Testuser-1,

Danke für Ihre Registrierung bei Joomla! 1.5 und VirtueMart. Ihr Konto wurde erstellt und muss aktiviert werden, bevor Sie es benutzen können. Um das Konto zu aktivieren, klicken Sie den folgenden Link oder kopieren Sie ihn in Ihren Browser:

http://www.test-vm.tus-1860-magdeburg.de/index.php?option=com\_ user&task=activate&activation=a19ab61e5abae1012a175cfaddaf8f12

Nach der Aktivierung können Sie sich auf *http://www.test-vm.tus-1860-magdeburg.de* anmelden, mit folgendem Nutzernamen und Passwort:

Nutzername – Dominique Passwort – Liverpool\_08

Prüfen Sie dies. Klicken Sie anschließend auf den Link, um das Benutzerkonto zu aktivieren. Es sollte sich die Webseite öffnen und Sie sollten eine Bestätigung erhalten:

```
Aktivierung abgeschlossen!
Ihr Benutzerkonto wurde erfolgreich aktiviert! Sie können sich jetzt mit Benutzername und Passwort,
dass Sie während der Installation festgelegt haben, anmelden.
```
*Abbildung 3.2: Registrierung abgeschlossen*

#### **3.1.3 Newsletter**

Sie wollen jetzt den Newsletter abonnieren.

Werden die Felder für den Namen und die E-Mail-Adresse angezeigt?

Tragen Sie den Namen (*Testuser-1*) und die E-Mail-Adresse des *Testuser-1* ein, wählen Sie ANMELDEN und klicken Sie auf *Los*. Sie sollten jetzt eine Bestätigung der Anmeldung auf der Webseite angezeigt bekommen.

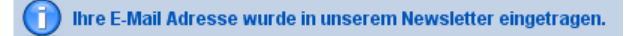

*Abbildung 3.3: Eintrag der E-Mail-Adresse*

Sie als *Testuser-1* sollten jetzt eine E-Mail erhalten haben, in der Sie aufgefordert werden, die Anmeldung zu bestätigen. Prüfen Sie dies.

Hallo Testuser-1,

Sie wurden erfolgreich im Newsletter von http://www.test-vm.tus-1860-magdeburg.de/ eingetragen.

Vielen Dank!

Klicken Sie auf den folgenden Link oder kopieren Sie ihn, um Ihr Konto zu aktivieren.

http://www.test-vm.tus-1860-magdeburg.de/index.php?option=com\_ communicator&task=confirm&subscriber=9bf31c7ff062936a96d3c8bd1f8f2ff3

\_\_\_\_\_\_\_\_\_\_\_\_\_\_\_\_\_\_\_\_\_\_\_\_\_

*http://www.test-vm.tus-1860-magdeburg.de/*

Im Backend (KOMPONENTEN → COMMUNICATOR → BENUTZER MANAGEMENT) sollte der *Testuser-1* für den Empfang des Newsletters noch gesperrt sein. Prüfen Sie dies.

Klicken Sie anschließend auf den Link, um den Empfang des Newsletters zu bestätigen. Sie gelangen auf Ihre Webseite, auf der die Freischaltung bestätigt wird.

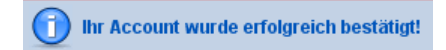

*Abbildung 3.4: Bestätigung*

Prüfen Sie im Backend (KOMPONENTEN → COMMUNICATOR → BENUTZER MANAGE-MENT), ob der *Testuser-1* jetzt für den Empfang des Newsletters freigeschaltet ist.

#### **3.1.4 Login**

Geben Sie einen korrekten Nutzernamen und ein falsches Passwort und umgekehrt ein. Sie sollten eine Fehlermeldung erhalten.

Benutzername und Passwort stimmen nicht überein oder Sie haben noch kein Benutzerkonto!

*Abbildung 3.5: Login fehlgeschlagen*

Korrigieren Sie die Angaben und loggen Sie sich als *Testuser-1* ein. Sie sollten mit Ihrem Namen begrüßt werden und sich direkt auf der Startseite Ihres Online-Shops befinden.

Rufen Sie die ACCOUNTVERWALTUNG auf. Sie sollten alle Kundendaten einsehen und gegebenenfalls ändern können. Auch die Bestellungen als *Testuser-1* sollten angezeigt werden.

#### **3.1.5 Testbestellungen**

Sie sollten Testbestellungen unter zwei verschiedenen Bedingungen durchführen: Zum einen loggen Sie sich ein, führen die Bestellung durch, und loggen sich anschließend aus. Zum anderen sollten Sie die Bestellung durchführen, ohne sich angemeldet zu haben. Sie werden sich in diesem Fall beim Checkout, also bei Abgabe der Bestellung, einloggen müssen.

Wenn Sie Download-Produkte anbieten, sollten Sie das auch unbedingt testen.

- Werden Mehrwertsteuer, Versandkosten und Gebühren korrekt angegeben?
- Stehen die gewünschten Zahlungsarten zur Verfügung?
- Gab es Probleme beim Bestellvorgang?
- Wird die Rückgabe- und Widerrufsbelehrung angezeigt?
- Mussten Sie den AGB zustimmen? Konnten Sie sich die AGB anzeigen lassen?
- Die Bestellung wird jetzt im Backend angezeigt (BESTELLUNGEN  $\rightarrow$  BESTELLUNGEN AUFLISTEN). Prüfen Sie dies bitte.
- Melden Sie sich im Frontend als *Testuser-1* an und lassen Sie sich die Bestellung anzeigen.
- Sie als Betreiber des Online-Shops und Ihr Kunde, in diesem Fall *Testuser-1*, erhalten nach Absendung der Bestellung jeweils eine E-Mail mit allen Angaben zu dieser Bestellung. Sind diese E-Mails eingegangen?
- Stehen nur die gewünschten Währungen beim Bestellvorgang zur Auswahl?
- Sind alle Gutscheine, die bei der Installation eingetragen wurden, gelöscht?

Jetzt nehmen wir an, dass der *Testuser-1* den Rechnungsbetrag bezahlt hat. Ändern Sie im Backend (BESTELLUNGEN → BESTELLUNGEN AUFLISTEN) den Status dieser Bestellung. Der *Testuser-1* wird darüber per E-Mail benachrichtigt. Prüfen Sie den Eingang dieser E-Mail. Sollte Sie als *Testuser-1* ein Download-Produkt bestellt haben, muss eine E-Mail mit dem Betreff »Informationen zum Download der bestellten Datei(en)« eingegangen sein, welche die Download-ID enthält, die es dem Kunden, in diesem Fall Ihnen als *Testuser-1*, ermöglicht, das bestellte Produkt herunterzuladen.

Prüfen Sie hierzu auch die in der E-Mail vorhandenen Links.

Melden Sie sich als *Testuser-1* an, gehen Sie in den Download-Bereich, geben Sie die Download-ID ein und starten Sie den Download.

#### **3.1.6 Suchfunktionen**

Führen Sie selbst die erweiterte Suche bzw. die erweiterte Suche anhand von Parametern durch. Sind Sie mit dem Ergebnis zufrieden? Wenn nicht, ändern Sie die entsprechenden Einstellungen im Backend. Dies ist in Kapitel 8.13 beschrieben.

### **3.2 Test Backend**

Einiges haben Sie im Backend im Rahmen der Testbestellungen und des Newsletters (Kapitel 3.1) schon geprüft.

#### **3.2.1 Nutzer**

Loggen Sie sich als Super-Administrator ein und rufen Sie bei VirtueMart ADMINI-STRATION → NUTZER auf. Klicken Sie in der Nutzerliste auf *Testuser-1*. Prüfen Sie die Angaben und Einstellungen, ändern Sie diese gegebenenfalls. Hier können Sie auch den Eingang und Status der Bestellungen prüfen und administrieren.

#### **3.2.2 Download-Datei (Verkauf)**

Laden Sie eine Datei zum Download hoch, die Sie als Test verkaufen möchten. Dies kann ein Bild oder dergleichen sein. Lesen Sie hierzu auch Kapitel 8.5.

#### **3.2.3 Newsletter**

Rufen Sie im Backend COMMUNICATOR → KONFIGURATION auf und prüfen Sie die Einstellungen und die CSS-Datei, wenn vorhanden.

Gehen Sie zum BENUTZER-MANAGEMENT. Dort sollte zumindest der *Testuser-1* eingetragen sein.

Klicken Sie jetzt auf NEWSLETTER MANAGEMENT, schreiben Sie einen ersten Newsletter und versenden diesen. Prüfen Sie, ob der *Testuser-1* ihn erhalten hat. Öffnen Sie diese E-Mail, prüfen Sie das Layout. Ändern Sie gegebenenfalls die Einstellungen oder die CSS-Angaben.

## **3.3 Test von PayPal in VirtueMart**

Rufen Sie die Webseite *https://developer.paypal.com/* auf. Dort finden Sie die PayPal Sandbox, eine Art »Sandkasten«, eine reine Testumgebung. Sie können dort nach Anmeldung einen »Buyers« (Käufer) Test Account einrichten, wobei Sie auch die Daten einer Test-Kreditkarte erhalten. Damit können Sie PayPal in VirtueMart ausgiebig testen.

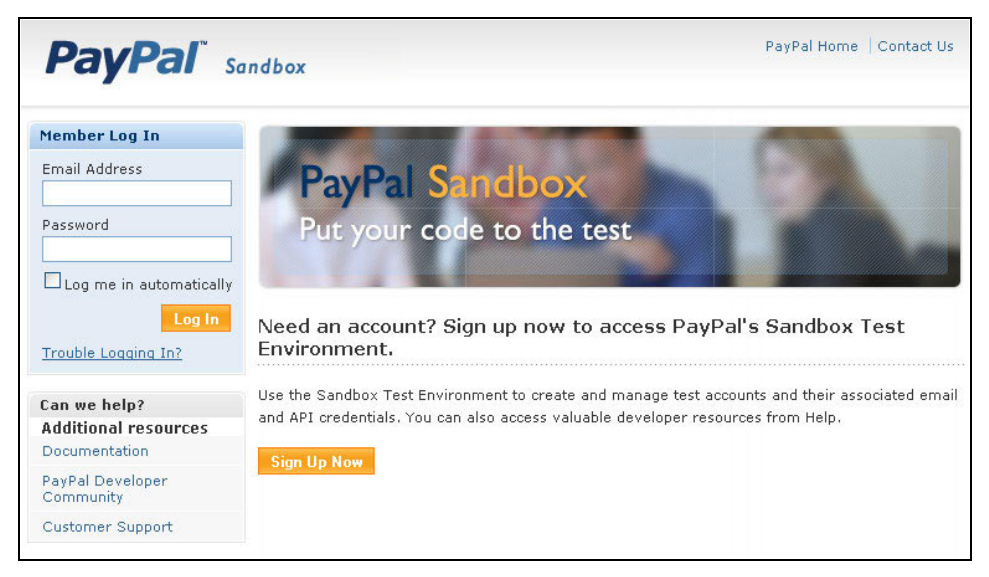

*Abbildung 3.6: PayPal »Sandkasten«*